Log into your MyHealth account using your DU ID and MyDU password.

Click on Appointments (on the left side bar)

You will need to complete any clinical questionnaires listed with your appointment then click "Appointment Check In"

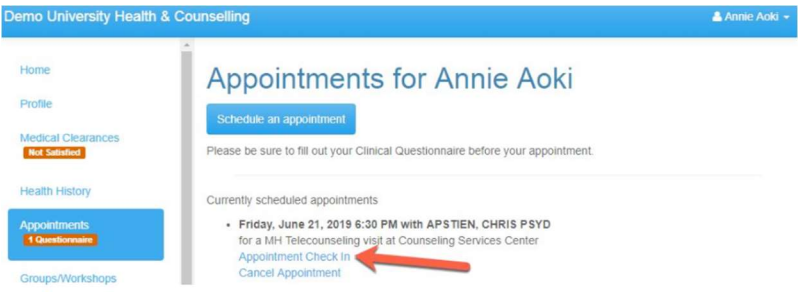

MyHealth will ask you to identify which state you are connecting from then click ok.

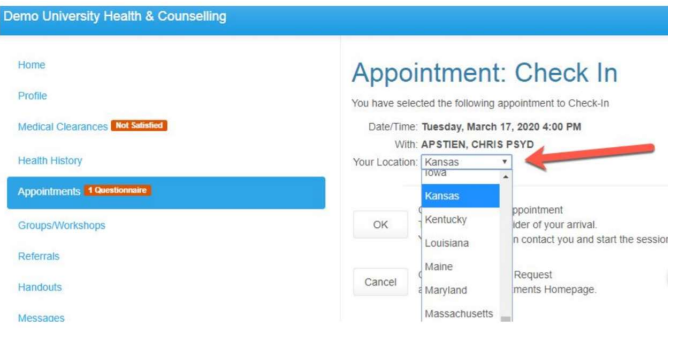

Surveys may be issued related to your appointment. You will have 2 hours from your check-in time to complete any appointment related surveys. You will find them under Survey Forms (on the left side menu).

MyHealth will display the appointment status and provide a link to "join the meeting".

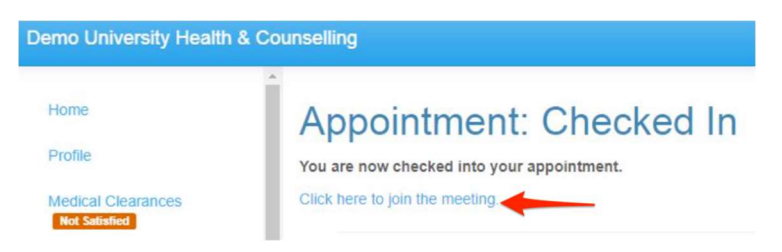

You can still access the appointment up to 10 minutes after the start of your appointment by clicking on the "Join Meeting" link near where you clicked to check in.

Currently scheduled appointments

• PAST: Wednesday, March 25, 2020 2:00 PM with COWPERTHWAITE, KEVIN E MD, PC for a MH MED TELEHEALTH visit at HCC-Buchtel (Ritchie Center,3rd floor) Checked in: Wednesday, March 25, 2020 2:09 PM Warning: Pre-visit questionnaire has not been completed Complete Questionnaire | Join Meeting ↖

Your internet browser will provide prompts for you to join a Zoom meeting.

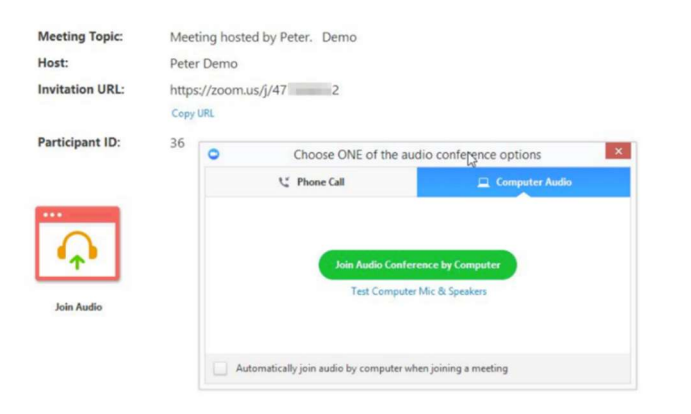